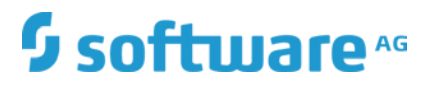

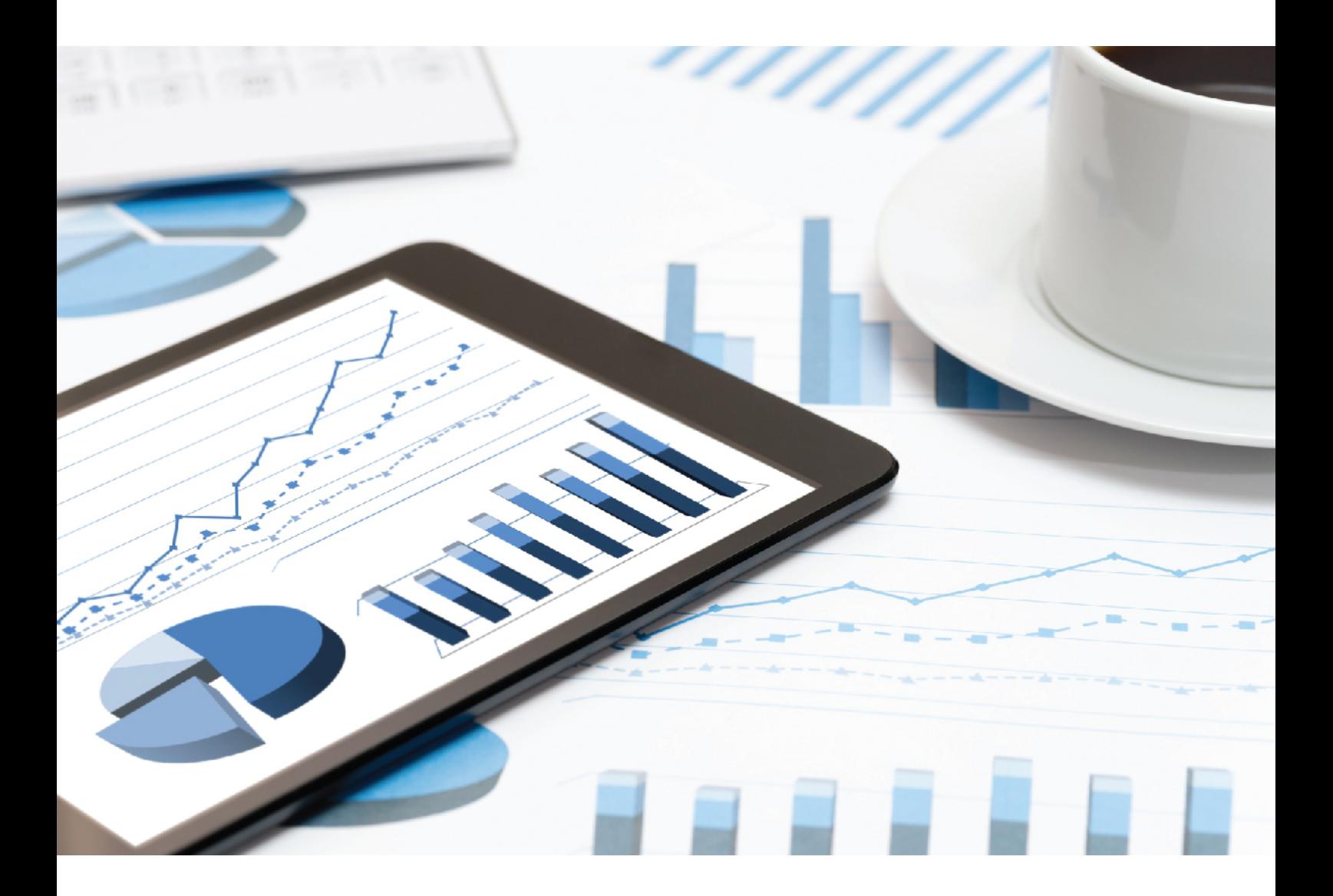

# **ARIS CONNECT** CONFIRMATION MANAGEMENT DASHBOARD INSTALLATION

April 2020 VERSION 10.0 - SERVICE RELEASE 12

This document applies to ARIS Version 10.0 and to all subsequent releases.

Specifications contained herein are subject to change and these changes will be reported in subsequent release notes or new editions.

Copyright © 2010 - 2020 Software AG, Darmstadt, Germany and/or Software AG USA Inc., Reston, VA, USA, and/or its subsidiaries and/or its affiliates and/or their licensors.

The name Software AG and all Software AG product names are either trademarks or registered trademarks of Software AG and/or Software AG USA Inc. and/or its subsidiaries and/or its affiliates and/or their licensors. Other company and product names mentioned herein may be trademarks of their respective owners.

Detailed information on trademarks and patents owned by Software AG and/or its subsidiaries is located at http://softwareag.com/licenses.

Use of this software is subject to adherence to Software AG's licensing conditions and terms. These terms are part of the product documentation, located at http://softwareag.com/licenses and/or in the root installation directory of the licensed product(s).

This software may include portions of third-party products. For third-party copyright notices, license terms, additional rights or restrictions, please refer to "License Texts, Copyright Notices and Disclaimers of Third Party Products". For certain specific third-party license restrictions, please refer to section E of the Legal Notices available under "License Terms and Conditions for Use of Software AG Products / Copyright and Trademark Notices of Software AG Products". These documents are part of the product documentation, located at

http://softwareag.com/licenses and/or in the root installation directory of the licensed product(s).

## <span id="page-2-0"></span>Contents

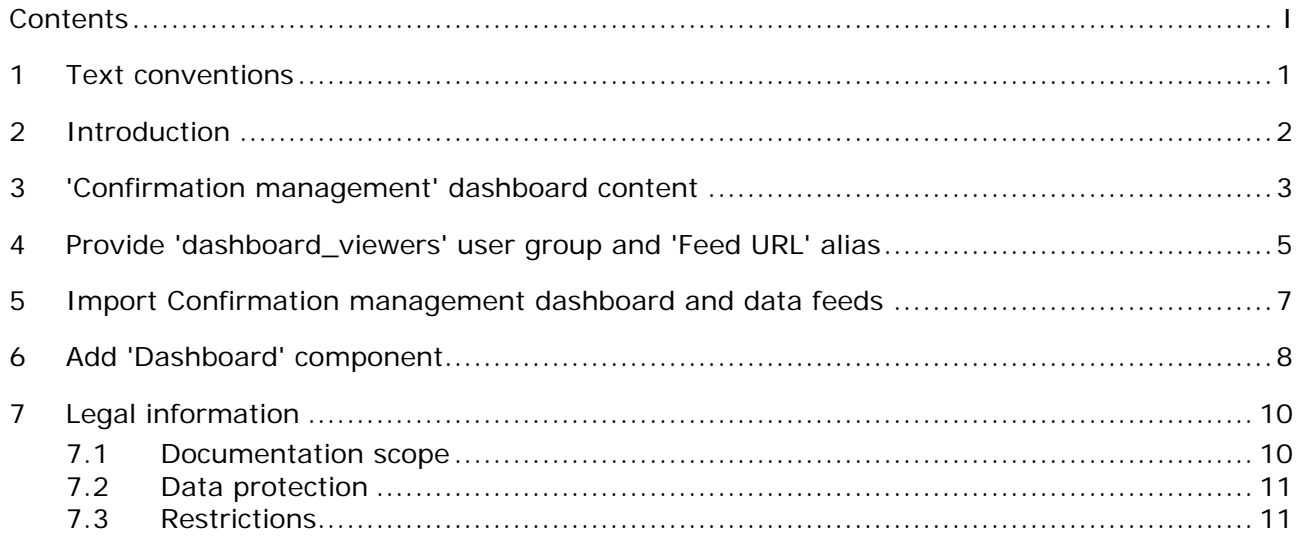

### <span id="page-3-0"></span>1 Text conventions

Menu items, file names, etc. are indicated in texts as follows:

- Menu items, key combinations, dialogs, file names, entries, etc. are displayed in **bold**.
- User-defined entries are shown as **<bold text in angle brackets>**.
- **Example texts that are too long to fit on a single line, such as a long directory path, are** wrapped to the next line by using  $\rightarrow$  at the end of the line.
- File extracts are shown in this font format: This paragraph contains a file extract.
- **Warnings have a colored background:**

#### **Warning**

This paragraph contains a warning.

### <span id="page-4-0"></span>2 Introduction

The **Confirmation management** dashboard shows an overview of objects and workflows of confirmation management, such as confirmation processes and confirmations. Since the dashboard uses data from ARIS Risk & Compliance Manager, it only works if ARIS Risk & Compliance Manager is properly installed.

To make the dashboard available in ARIS Connect, follow the instructions in this manual. For detailed information on dashboards, refer to the **ARIS Aware online help**, the **ARIS Aware Guide**, or contact Software AG or the sales partner responsible.

## <span id="page-5-0"></span>3 'Confirmation management' dashboard content

The **Confirmation management** dashboard uses data from ARIS Risk & Compliance Manager. This dashboard provides an overview of different indicators and objects of the current user's confirmation processes as well as the related confirmations. The **Confirmation management** dashboard contains the following charts:

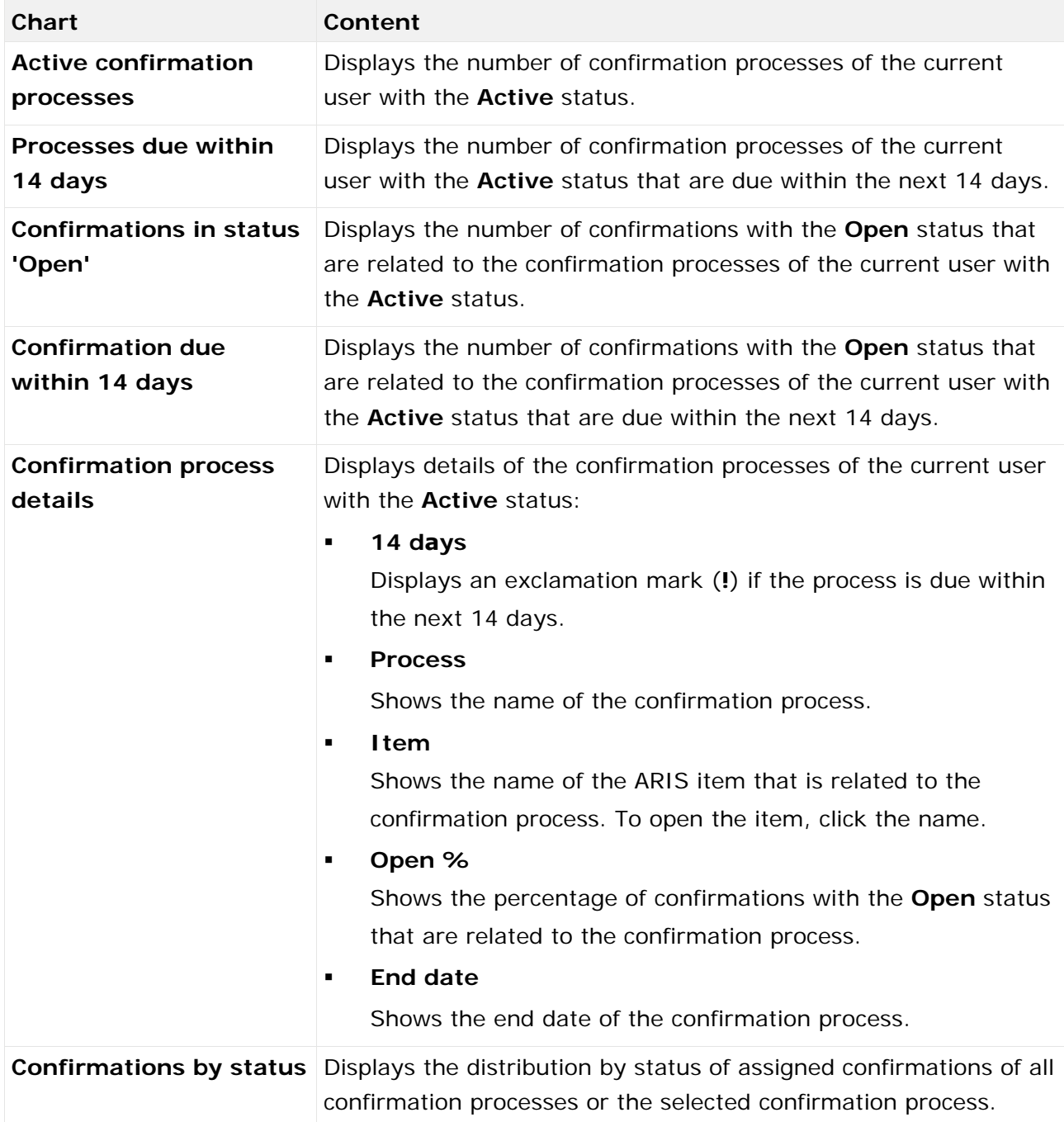

#### **Example**

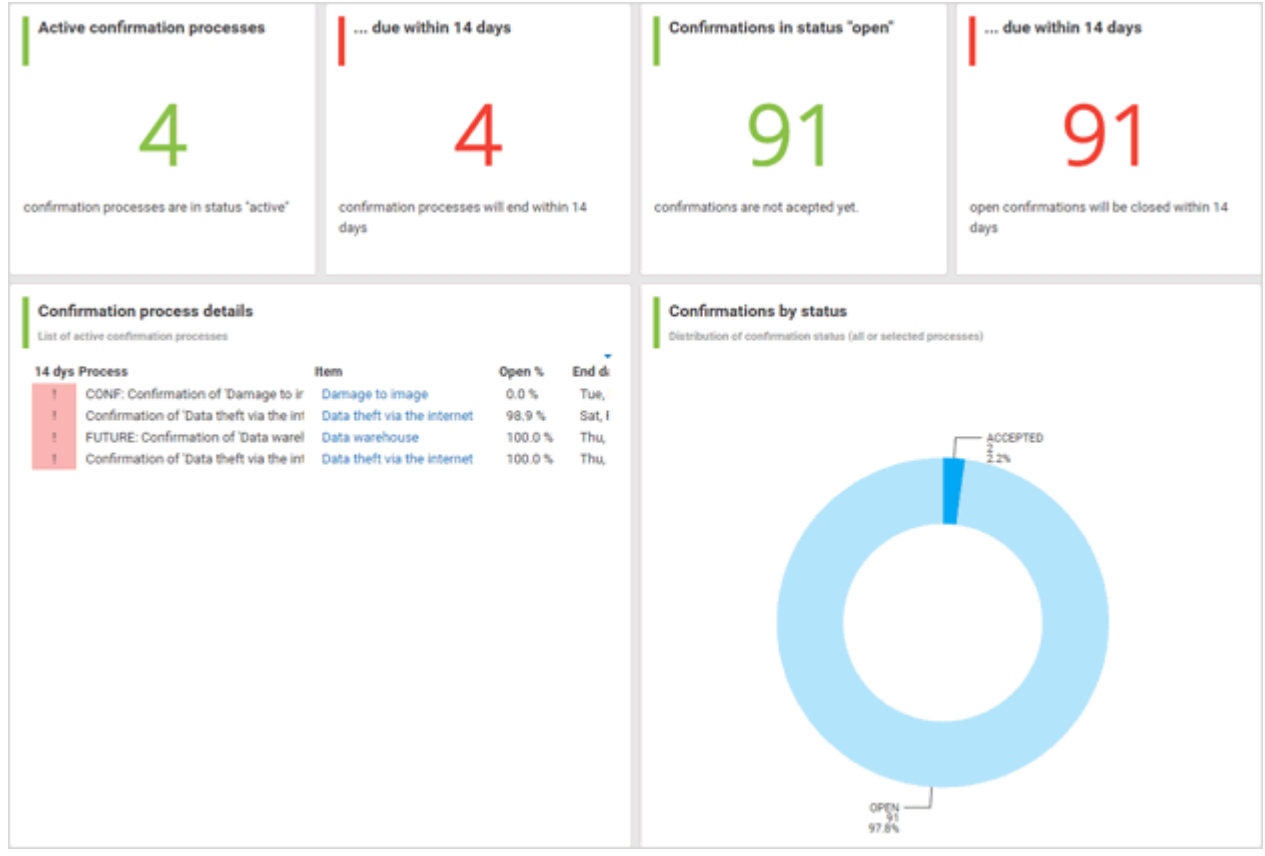

### <span id="page-7-0"></span>4 Provide 'dashboard\_viewers' user group and 'Feed URL' alias

Dashboard availability is based on the standard configuration of ARIS Connect. The following items are required to view the dashboards. For detailed information, refer to **ARIS Connect Administrator User Manual** or contact your ARIS administrator.

#### **DASHBOARD\_VIEWERS** USER GROUP

The permission to view the dashboards is assigned to the **dashboard\_viewers** user group. Therefore, make sure that this user group is available in ARIS Administration. For detailed information on how to manage user groups, refer to **Manage user groups** in the ARIS Connect help. For detailed information on dashboard permissions, refer to **Manage dashboard permissions** in the ARIS Connect help.

**Procedure** 

- 1. Start ARIS Connect.
- 2. Log in as **system** user.
- 3. Open ARIS Administration.
- 4. Click **User management** and select **User groups**. The list of user groups opens.

5. Check if the **dashboard\_viewers** user group is displayed in the list. If not, create the **dashboard\_viewers** user group. You must use exactly this name, to make sure the dashboards are displayed to the assigned users. If a user group that already exists in the LDAP system is created, the user group names must match. This is the only way to assign an existing ARIS user group with the LDAP user group.

6. Assign all users which should be able to display the dashboard.

The **dashboard\_viewers** user group is available.

The users who should be able to view the dashboard must have at least the **ARIS Connect Viewer** and **ARIS Aware** license privilege. The privilege can be assigned directly to the user or via the user group. For detailed information on privileges and roles regarding dashboards, refer to **Who can use or manage dashboards?** in the ARIS Connect help.

#### **FEED URL** ALIAS

If you use an alias, you do not have to enter the entire URL, but only the path to the location where the data is stored. The **Feed URL** alias is required by the dashboards to retrieve the dashboard data.

**Procedure** 

- 1. Start ARIS Connect.
- 2. Log in as **system** user.
- 3. Open ARIS Administration.
- 4. Click **Configuration**.
- 5. Click **Dashboards**.
- 6. Check if the **Feed URL** alias is displayed in the list.
- 7. If not, create the **Feed URL** alias. You must use exactly this name, to make sure the dashboards are displayed to the assigned users. For detailed information, refer to **Add an alias URL for dashboards** in the **ARIS Connect Administrator User Manual** or the ARIS Connect help.

The **Feed URL** alias is available.

### <span id="page-9-0"></span>5 Import Confirmation management dashboard and data feeds

Import the **Confirmation management** dashboard and the data feeds to make the dashboard available in ARIS Connect.

**Prerequisites** 

- **ARIS Connect and ARIS Risk & Compliance Manager are available.**
- Since the dashboard uses data from ARIS Risk & Compliance Manager, it only works if ARIS Risk & Compliance Manager is properly installed.
- The **system** user has all required privileges. (The **system** user has all required privileges by default, unless an administrator revoked the privileges.) Make sure you have the **Dashboard administrator** function privilege.
- You have access to the dashboard files of **Confirmation\_Dashboards\_Feeds.zip** (**Content\ARIS Aware** folder of the ARIS installation medium).

#### **Procedure**

- 1. Start ARIS Connect.
- 2. Log in as **system** user.
- 3. Click **Repository**.
- 4. Click **Dashboards & Data feeds**.
- 5. Click **Import.** The corresponding dialog opens.
- 6. Click **Select import file.**
- 7. Navigate to the directory in which the dashboard files are stored.
- 8. Click the **Confirmation\_Dashboards\_Feeds.zip** file. The file is in **ZIP** format and contains the dashboards and the relevant data feeds. The file also includes the dashboard permissions.
- 9. Click **Open**. The **File upload** dialog is closed.
- 10. To replace the dashboards available in the repository, enable **Overwrite if already exists**.
- 11. To import the dashboard permissions contained in the dashboard file, enable **Import privileges**. This option is activated by default.
- 12. Click **Import**.

The **Confirmation management overview** dashboard and the related data feeds are imported. The dashboards are displayed in **Dashboards** (**Repository > Dashboards & Data feeds**). The data feeds are displayed in  $\overline{E}$  **Data Feeds**  $\overline{E}$  **Repository** > **Dashboards & Data feeds**).

Now, add the **Dashboard** component to the portal.

### <span id="page-10-0"></span>6 Add 'Dashboard' component

Add the **Dashboards** component and the **Confirmation management** dashboard to **the Portal > Home**.

**Prerequisite**

- An activated custom modification set is available.
- You have the **Portal administrator** function privilege.

**Procedure**

- 1. Start ARIS Connect.
- 2. Log in as **system** user.
- 3. Click your name **> Administration**. The **ARIS Administration** opens.
- 4. Click **Manage configuration sets**. All available configuration and modification sets are displayed. The current configuration or modification set is marked as **(active)**. You can edit custom modification sets only.
- 5. Move the mouse pointer over the relevant modification set and click **Edit**. The **Define modification set** page opens and you can edit the modification set.
- 6. Click **Home**. The components are displayed for the selected layout.
- 7. Select a layout. The **System** layout is selected by default. If you keep this layout, proceed with step 10, since all components are available for the **System** layout by default. The **System** layout cannot be changed. If you select another layout, proceed with step 7 to add the **Dashboards** component.
- 8. Click **Add** under **Components > Define components for this section**. The **Add component** dialog opens.
- 9. Click the **Component** box and then click **Dashboard**.
- 10. Click **Add**. The dialog closes and **Dashboards** is added under **Components of this section**.
- 11. Move the mouse pointer over the **Dashboards** row and click **Edit**. The Edit **dashboards dialog** opens.
- 12. Click **Add**. The **Add Dashboard** dialog is displayed.
- 13. Enter a name for at least one language and the alternative language. For example, **Confirmation management**.
- 14. Select the **Confirmation management overview** dashboard.
- 15. Click **Add**.
- 16. Click **OK**.
- 17. Click **Back**.
- 18. Activate the modification set if not already activated.
	- a. Move the mouse pointer over the modification set.
	- b. Click **Activate**. The modification set is marked as **(active)**.

The **Confirmation management** dashboard is now displayed in **Portal > Home > 0 Dashboards** to the users assigned to the **dashboard\_viewers** user group. For detailed information on how to configure ARIS Connect, refer to the **ARIS Connect Administrator User Manual** or the ARIS Connect help.

# <span id="page-12-0"></span>7 Legal information

### <span id="page-12-1"></span>7.1 Documentation scope

The information provided describes the settings and features as they were at the time of publishing. Since documentation and software are subject to different production cycles, the description of settings and features may differ from actual settings and features. Information about discrepancies is provided in the Release Notes that accompany the product. Please read the Release Notes and take the information into account when installing, setting up, and using the product.

If you want to install technical and/or business system functions without using the consulting services provided by Software AG, you require extensive knowledge of the system to be installed, its intended purpose, the target systems, and their various dependencies. Due to the number of platforms and interdependent hardware and software configurations, we can describe only specific installations. It is not possible to document all settings and dependencies.

When you combine various technologies, please observe the manufacturers' instructions, particularly announcements concerning releases on their Internet pages. We cannot guarantee proper functioning and installation of approved third-party systems and do not support them. Always follow the instructions provided in the installation manuals of the relevant manufacturers. If you experience difficulties, please contact the relevant manufacturer.

If you need help installing third-party systems, contact your local Software AG sales organization. Please note that this type of manufacturer-specific or customer-specific customization is not covered by the standard Software AG software maintenance agreement and can be performed only on special request and agreement.

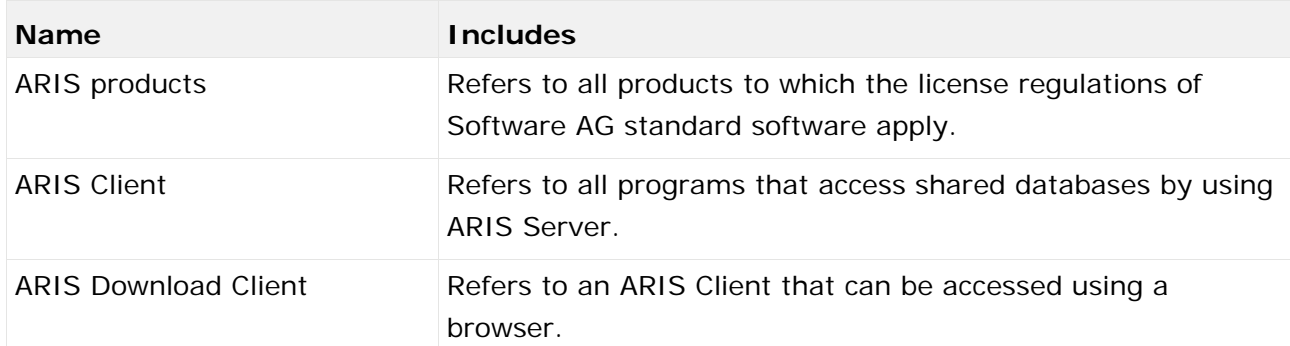

If a description refers to a specific ARIS product, the product is named. If this is not the case, names for ARIS products are used as follows:

# <span id="page-13-0"></span>7.2 Data protection

Software AG products provide functionality with respect to processing of personal data according to the EU General Data Protection Regulation (GDPR).

Where applicable, appropriate steps are documented in the respective administration documentation.

### <span id="page-13-1"></span>7.3 Restrictions

ARIS products are intended and developed for use by persons. Automated processes, such as the generation of content and the import of objects/artifacts via interfaces, can lead to an outsized amount of data, and their execution may exceed processing capacities and physical limits. For example, processing capacities are exceeded if models and diagrams transcend the size of the modeling area or an extremely high number of processing operations is started simultaneously. Physical limits may be exceeded if the memory available is not sufficient for the execution of operations or the storage of data.

Proper operation of ARIS products requires the availability of a reliable and fast network connection. Networks with insufficient response time will reduce system performance and may cause timeouts.

If your product contains ARIS document storage, the following applies:

ARIS document storage was tested with 40.000 document items. This includes documents, document versions or folders. We recommend monitoring the number and overall size of stored document items and archiving some document items if needed.

If ARIS products are used in a virtual environment, sufficient resources must be available there in order to avoid the risk of overbooking.

The system was tested using scenarios that included 100,000 groups (folders), 100,000 users, and 1,000,000 modeling artifacts. It supports a modeling area of 25 square meters.

If projects or repositories are larger than the maximum size allowed, a powerful functionality is available to break them down into smaller, more manageable parts.

Some restrictions may apply regarding the use of process administration, ARIS Administration, ARIS document storage, and ARIS Process Board, and the generation of executable processes. Process Governance has been tested and approved for 1000 parallel process instances. However, the number may vary depending on process complexity, for example, if custom reports are integrated.